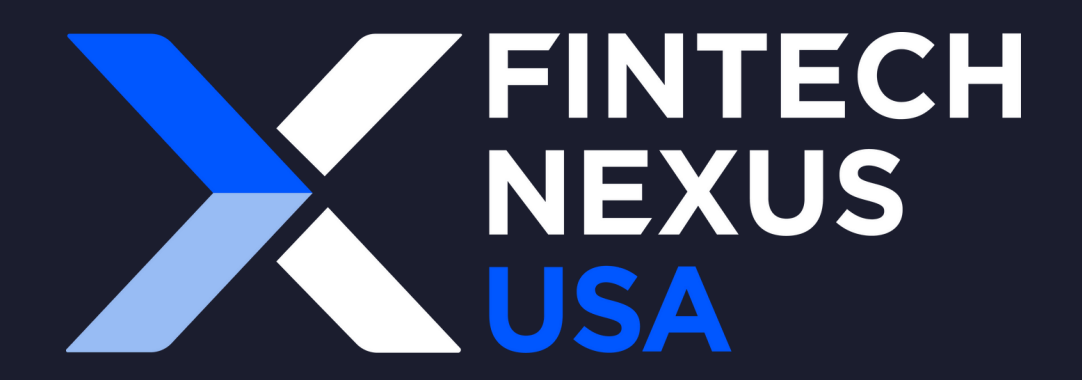

# Networking **App** Onboarding

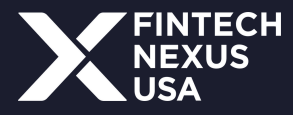

# **Logging in**

#### Once you are registered for Fintech Nexus USA, you will receive the invitation email below:

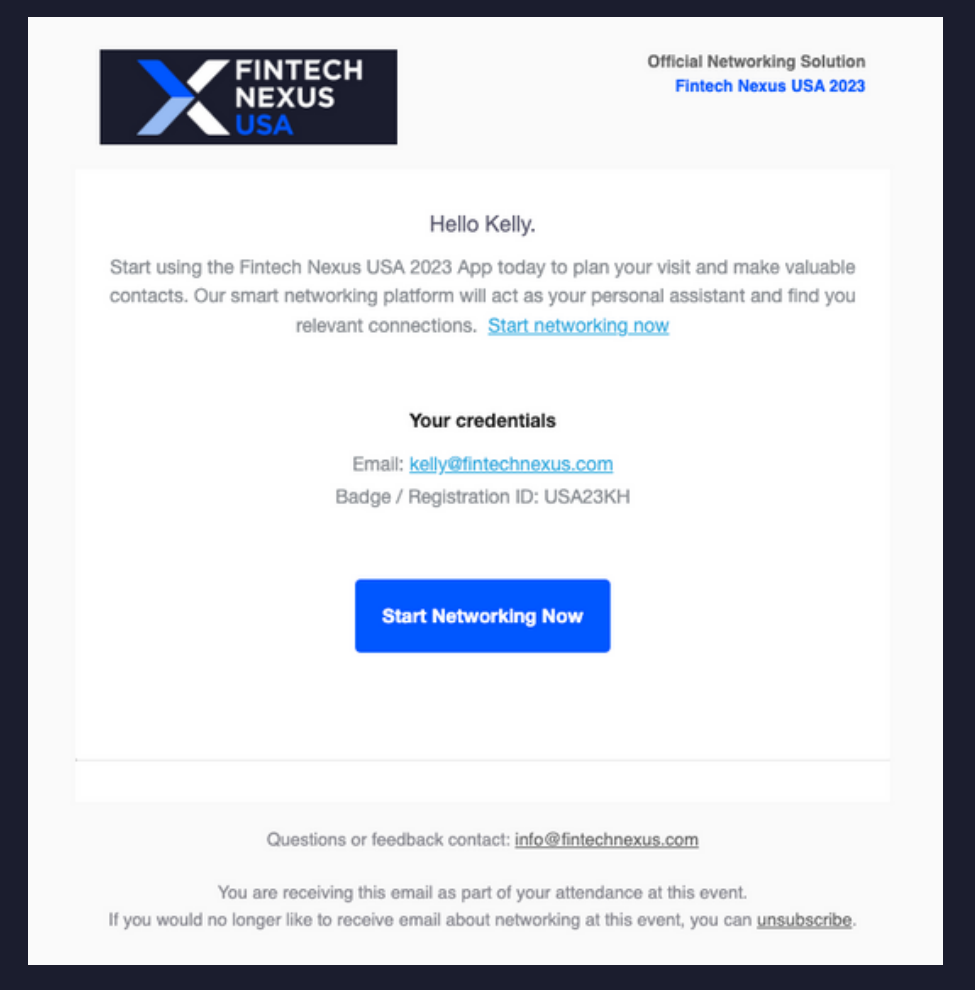

Click "Start Networking Now" to enter the app!

If you open from your computer it will redirect you to the web browser.

If you open on your phone, it will prompt you to download the app or redirect you to the app.

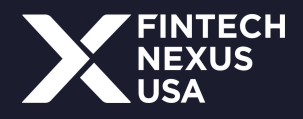

# **Initial Onboarding**

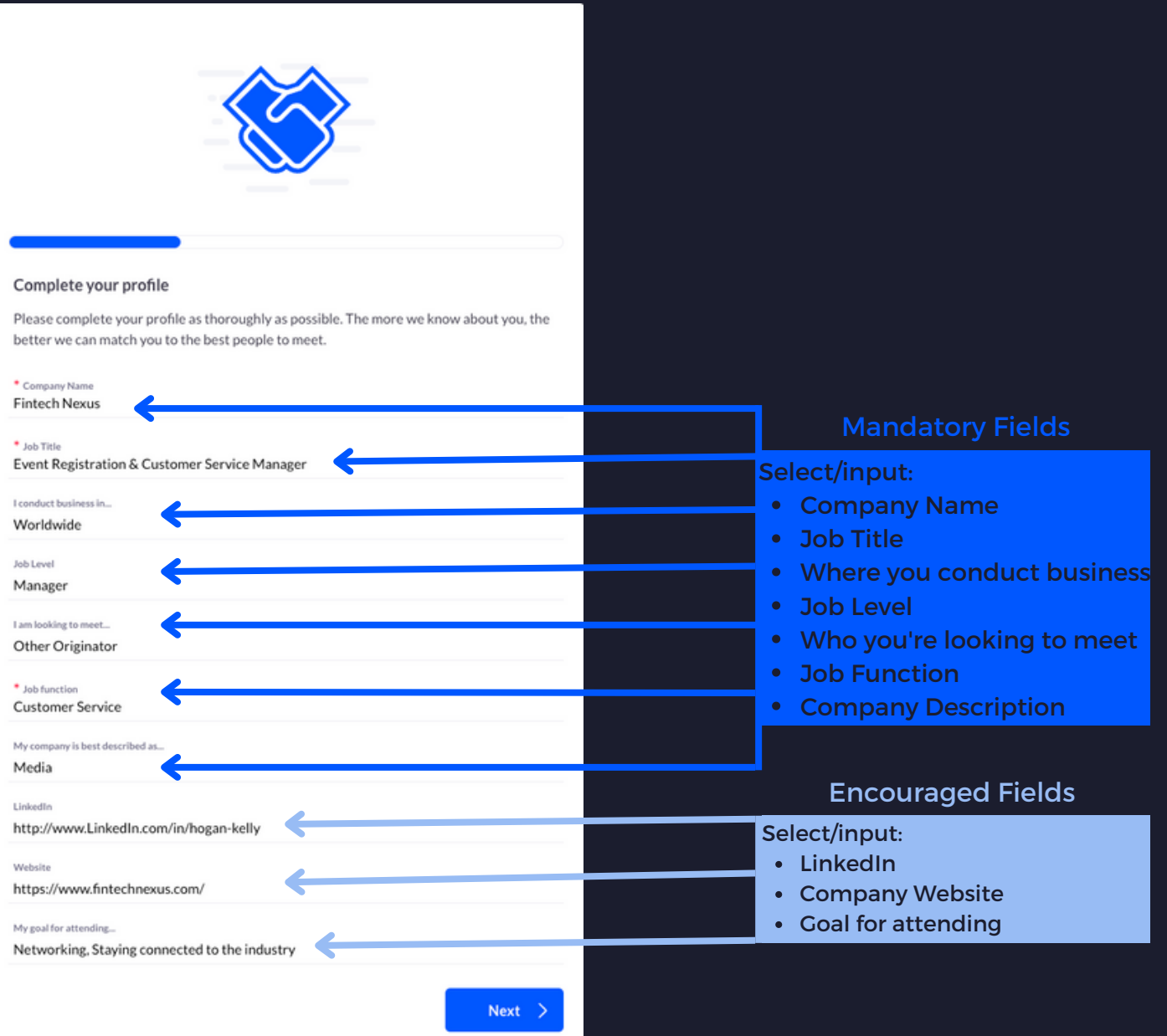

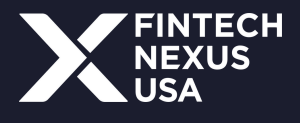

# **Editing your profile**

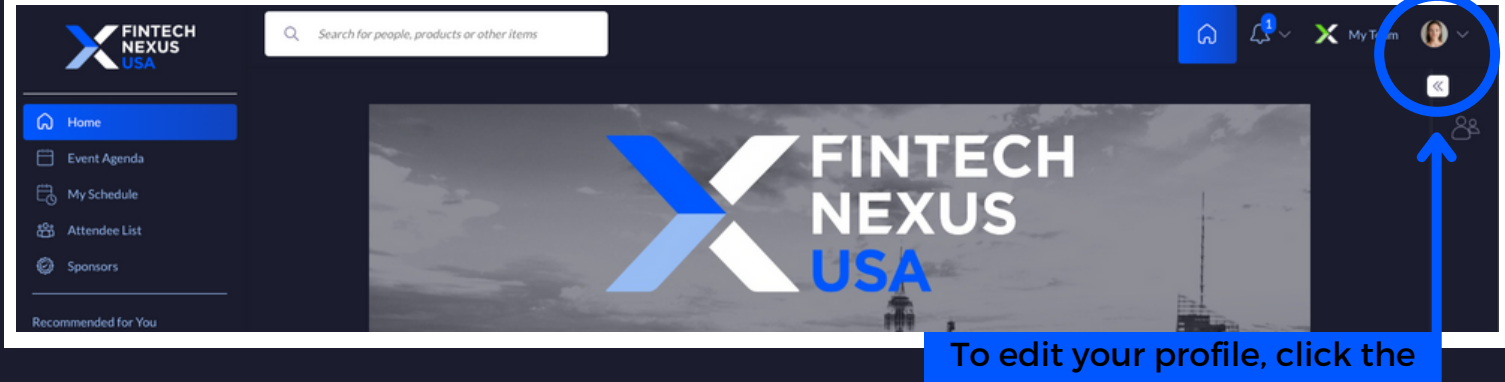

icon in the top right corner

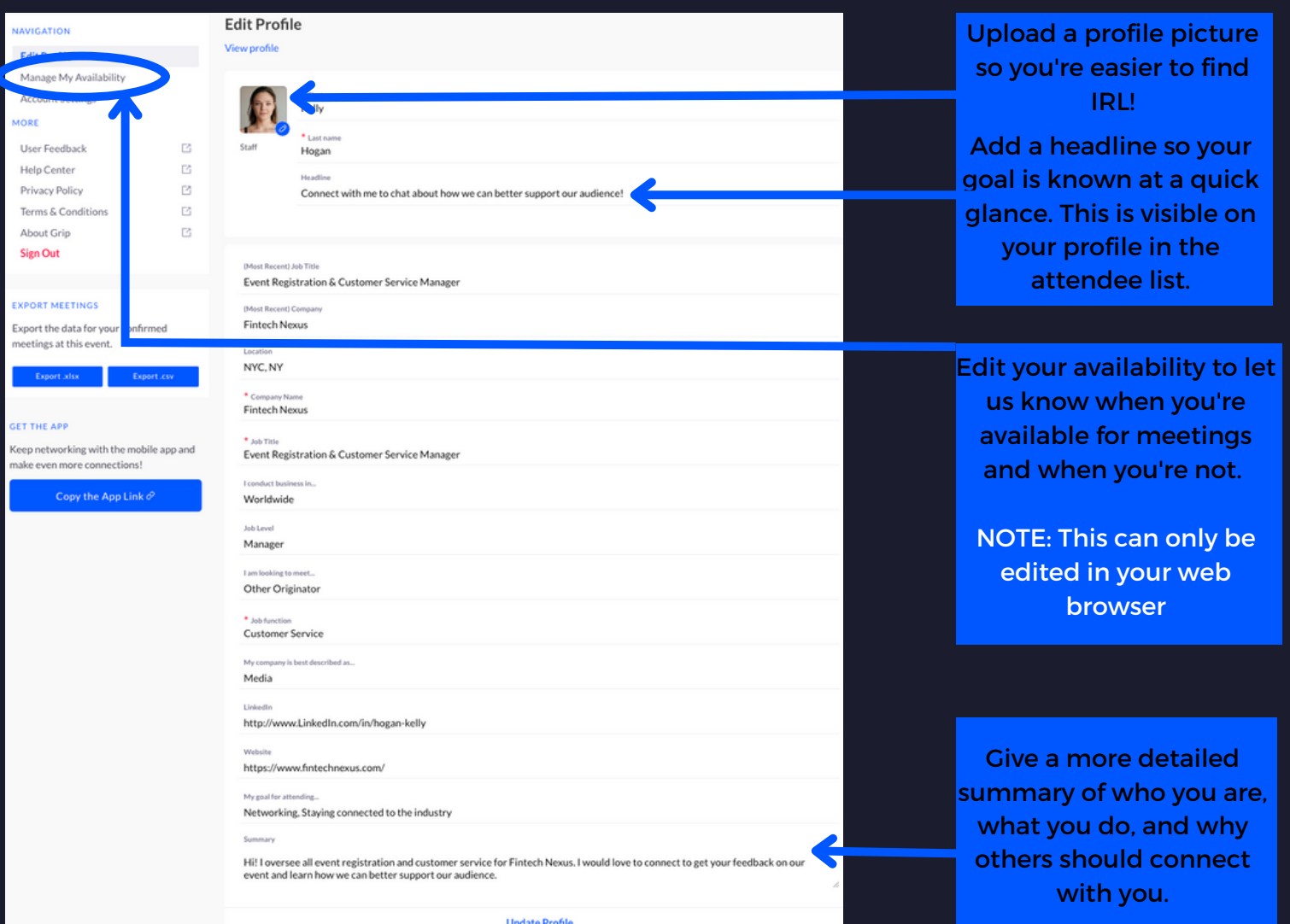

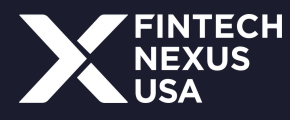

# **Navigating the Attendee List**

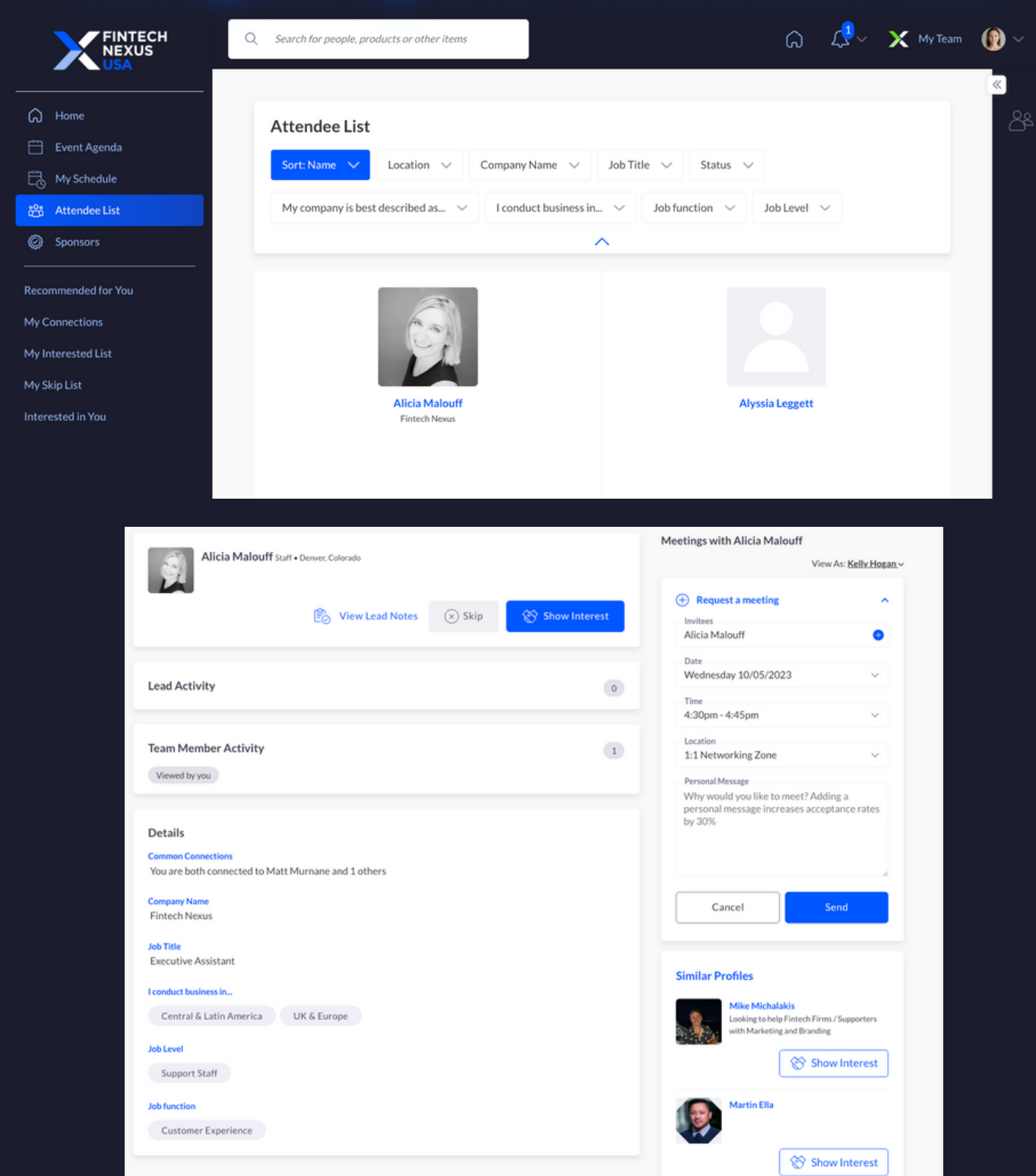

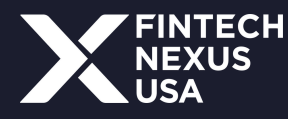

# **Navigating the Attendee List**

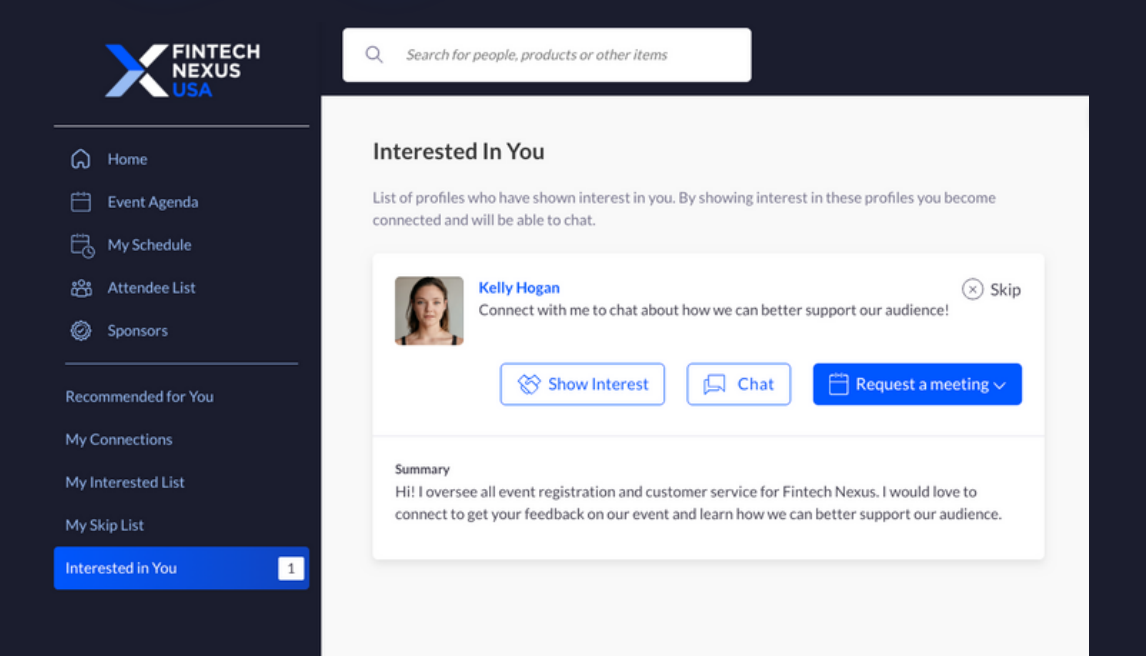

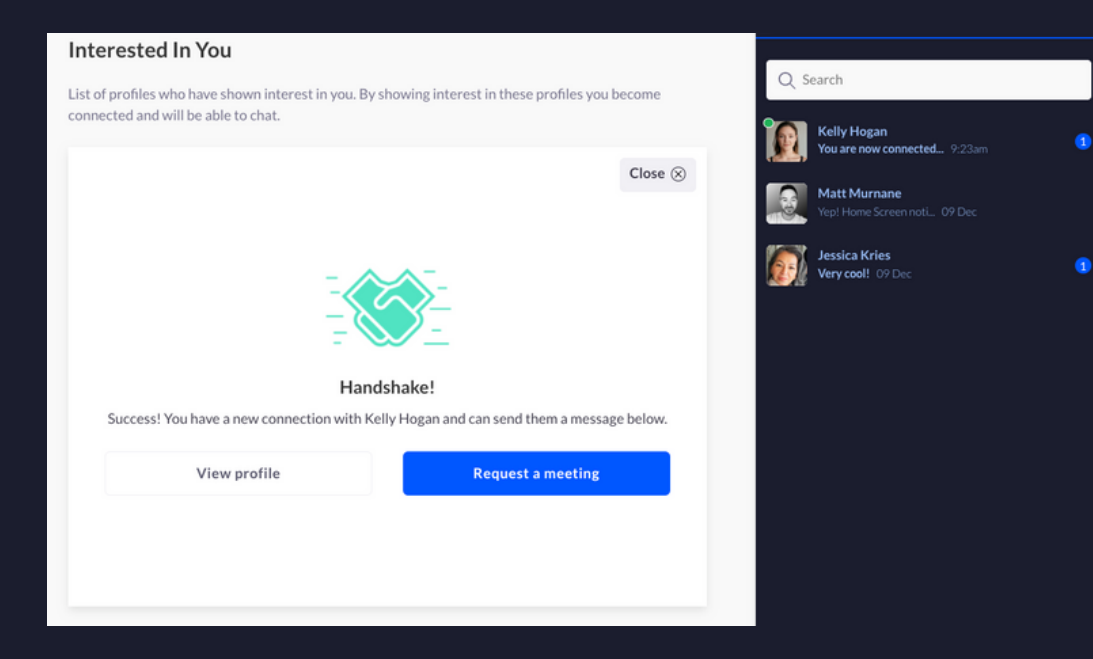

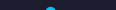

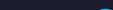

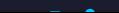

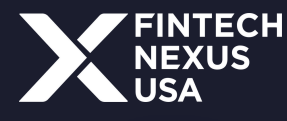

## **Navigating the Attendee List**

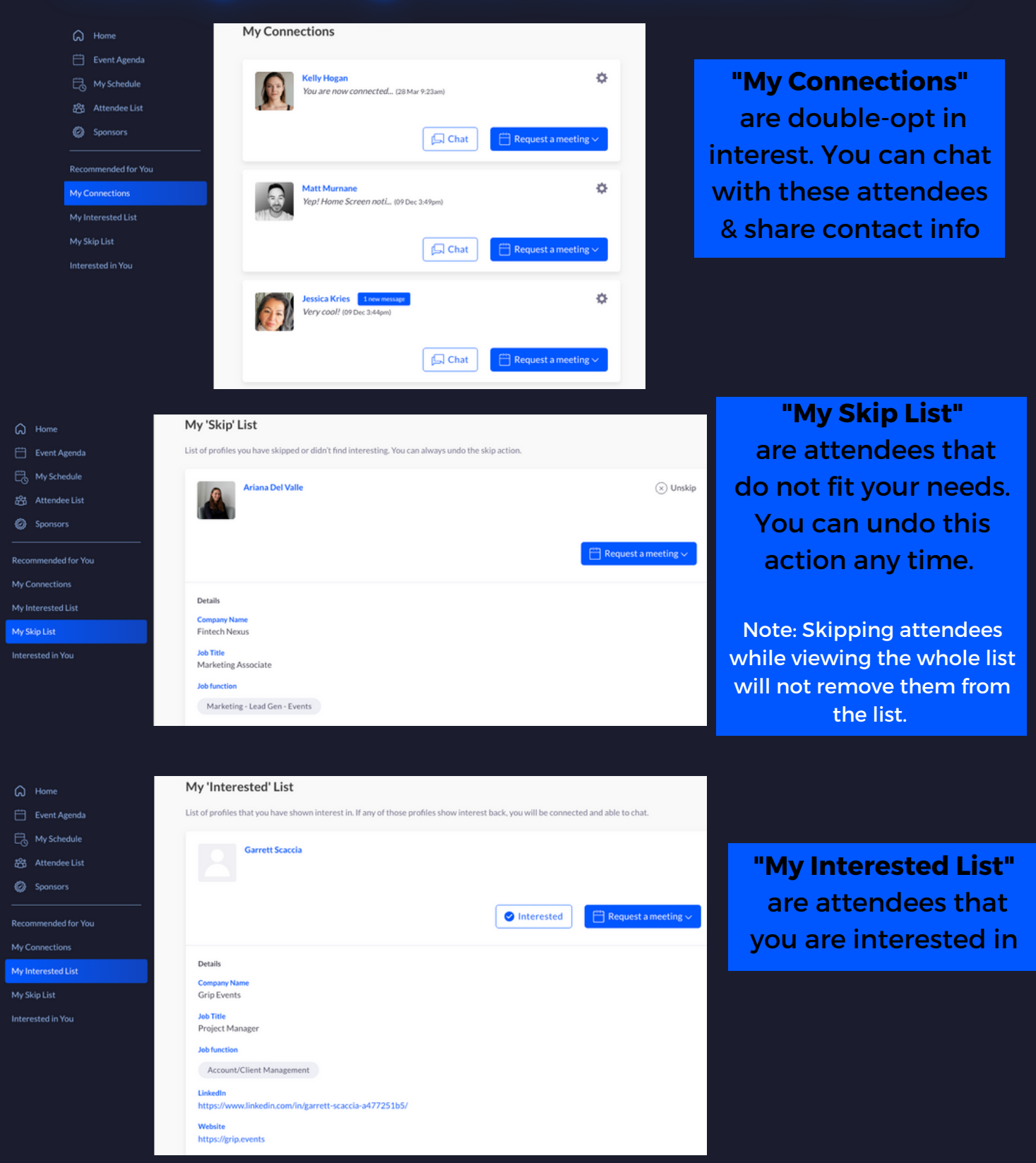

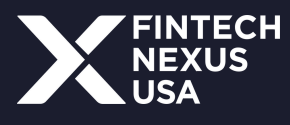

### **My Schedule**

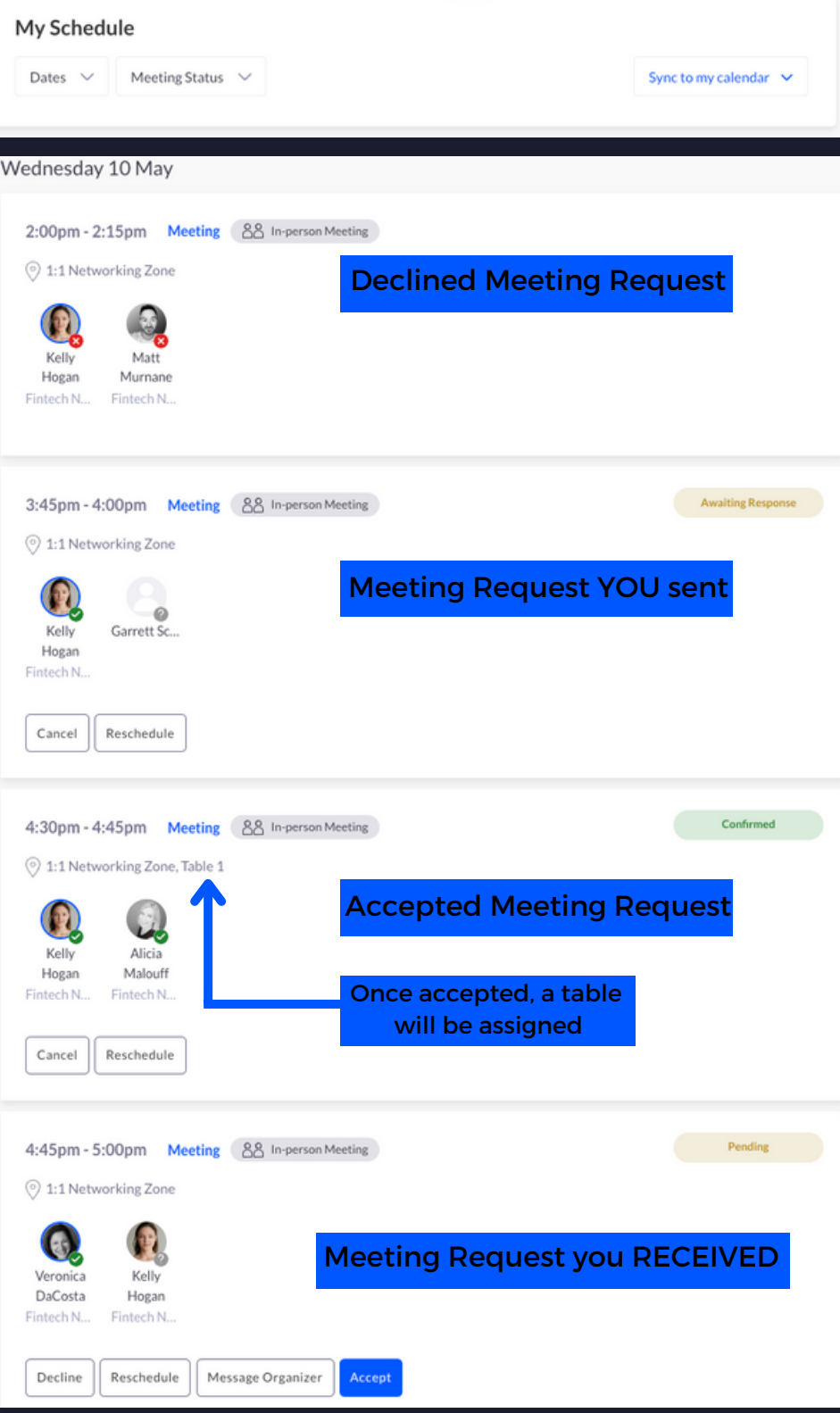

View favorited content sessions & meetings in "My Schedule."

Filter by date or meeting status (scheduled, declined, pending, awaiting response)

Sync to your calendar for regular updated.

Note: Updates take up to 24 hrs to sync. During the event, it is recommended to use the app schedule.

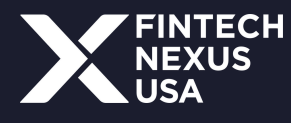

# **Setting up your company profile**

Any sponsor representative registered for Fintech Nexus USA has access to edit their company's profile.

If you are not attending the event, but would like to edit the profile, please ask one of your colleagues for their login information.

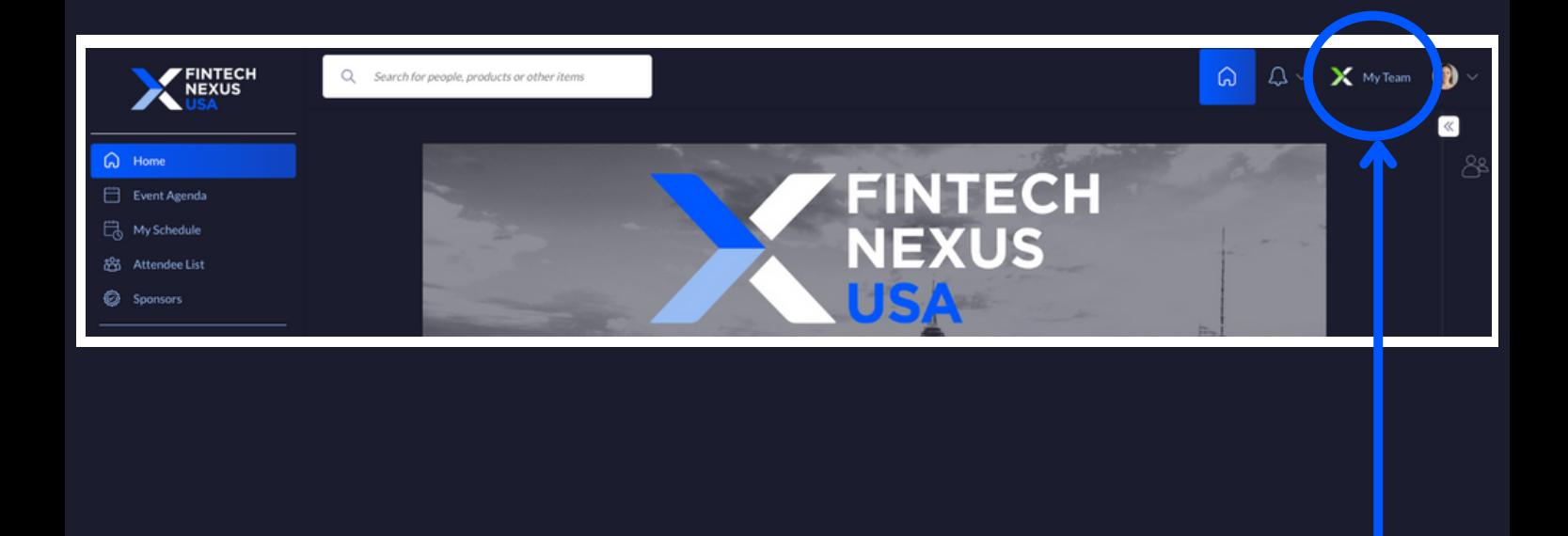

Enter your company profile by clicking "My Team"

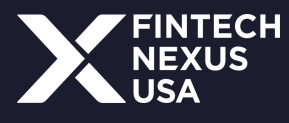

# **Setting up your company profile**

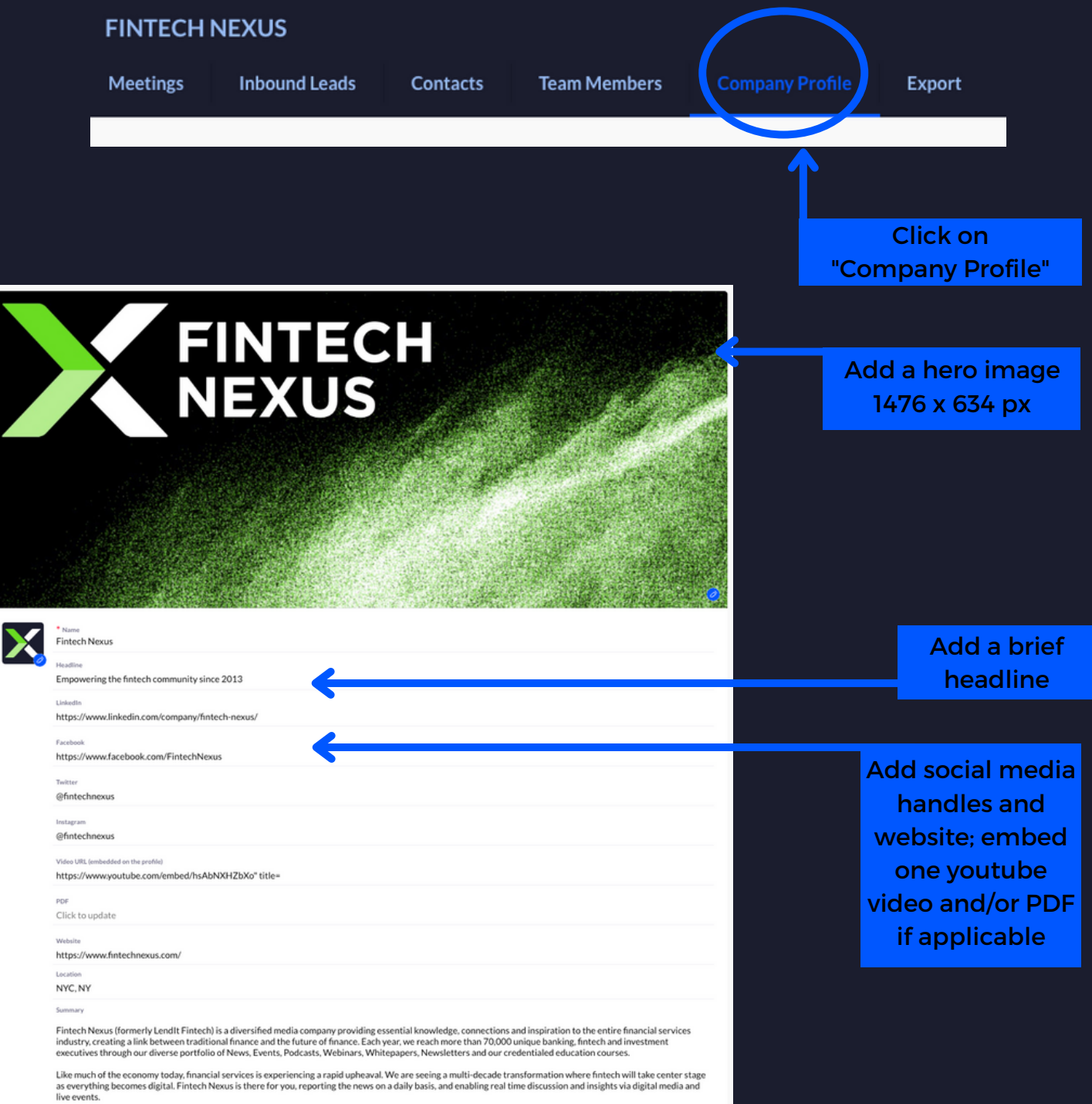

We immerse ourselves in all things fintech so we can be your trusted guide on this exciting journey.

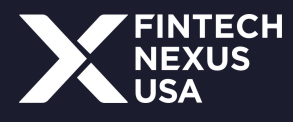

# **Lead Scanning**

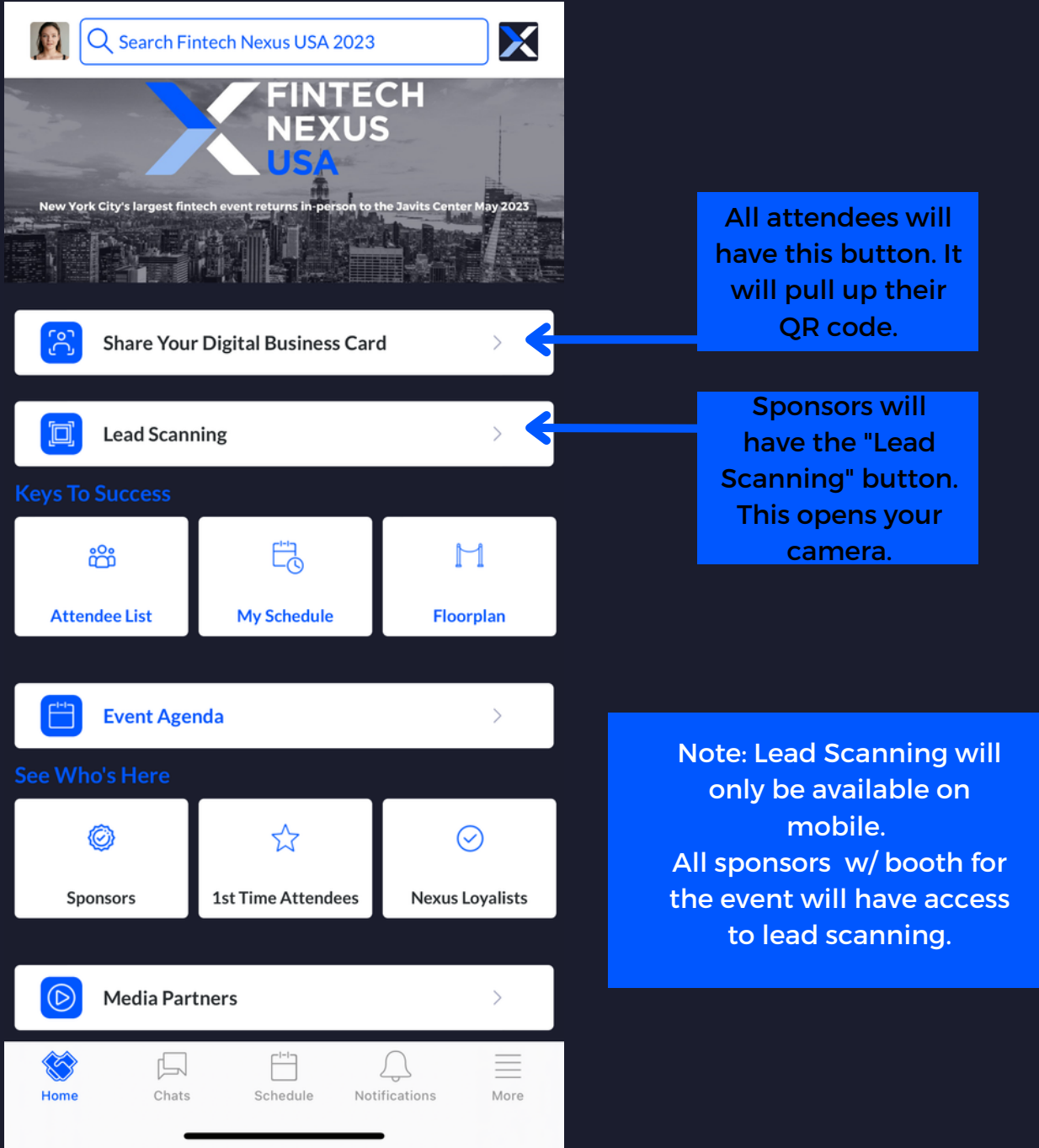

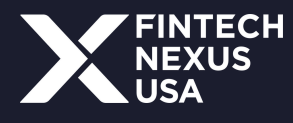

# **Reviewing Leads (Mobile)**

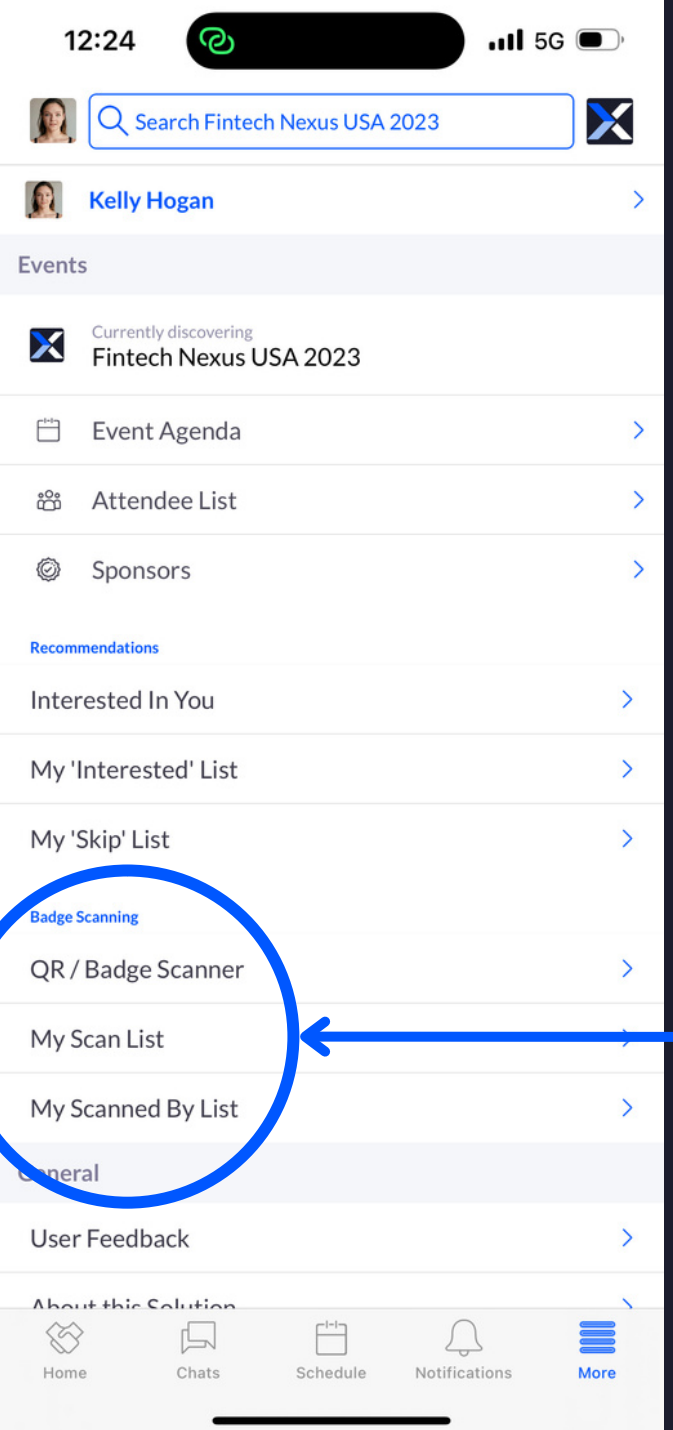

To review your leads on mobile, click "More" on the bottom right. You are able to review who scanned your badge and who you scanned.

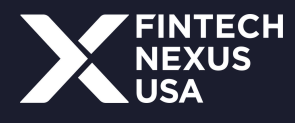

# **Reviewing Leads (Web)**

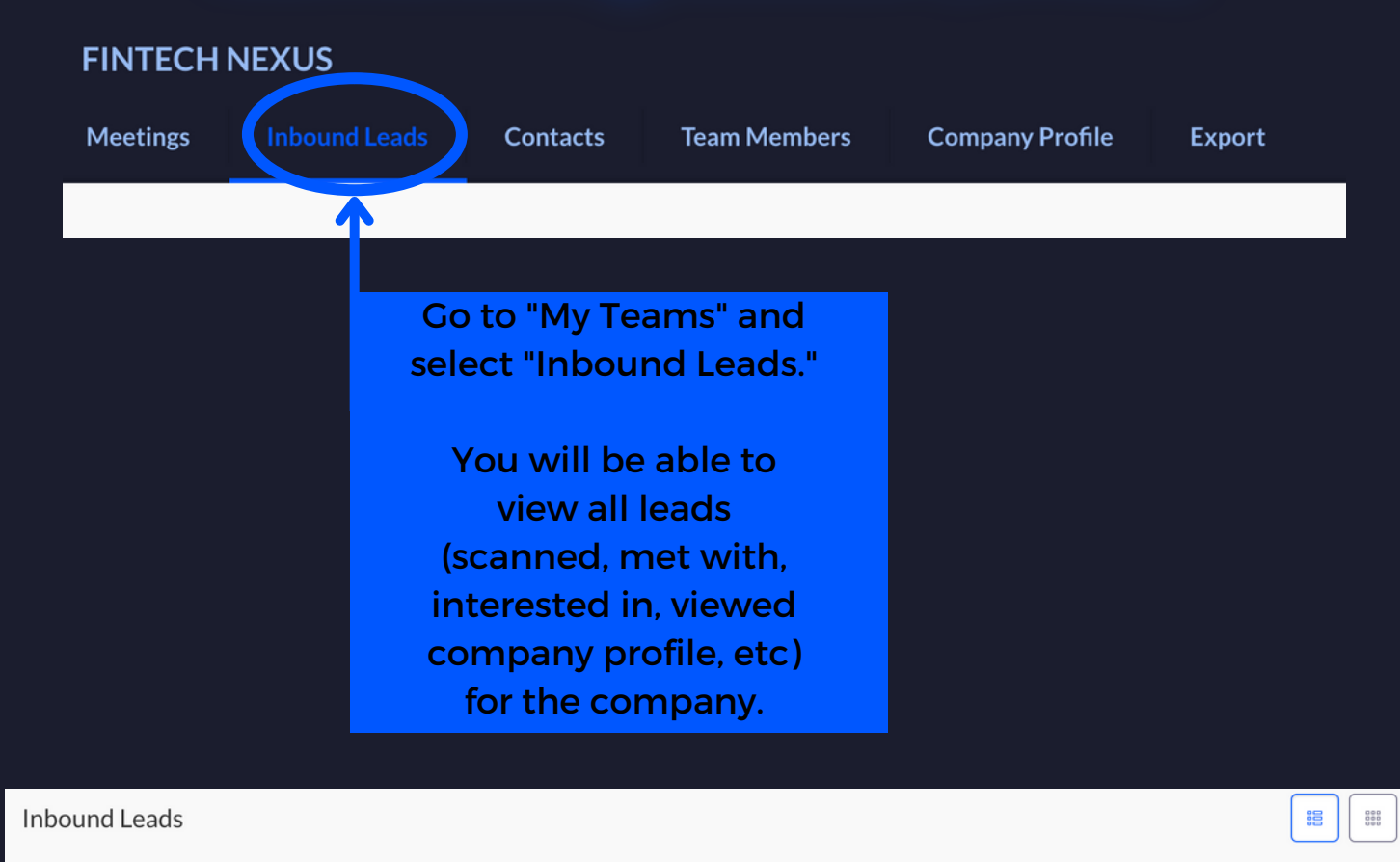

The Inbound Leads section features profiles of people that have shown interest, connected or interacted with you, your team members and/or company profile. The section is dynamic, as the profiles will remain on the list until you take action on them by requesting a meeting, showing interest or skipping the profile.

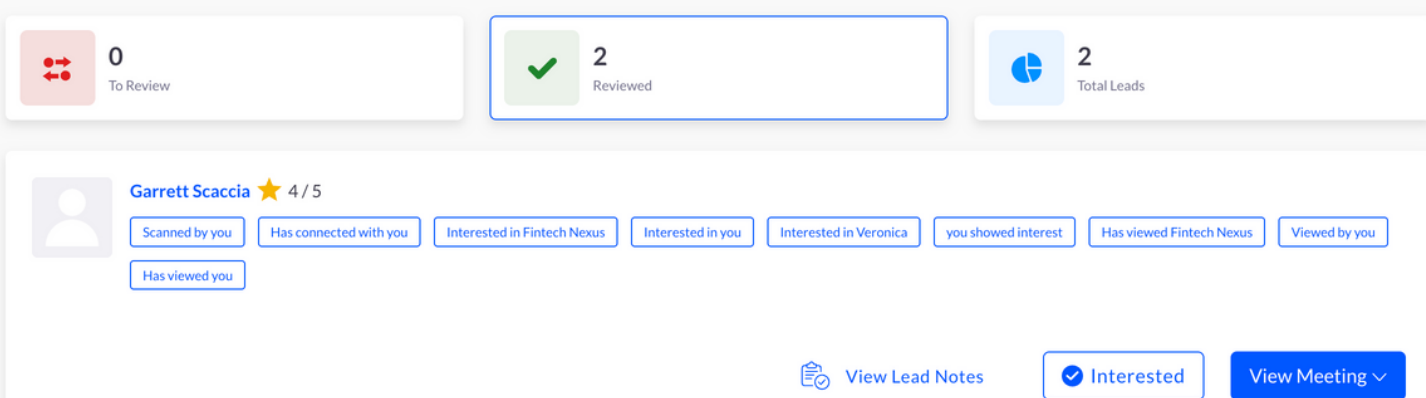

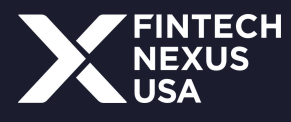

# **Exporting Leads**

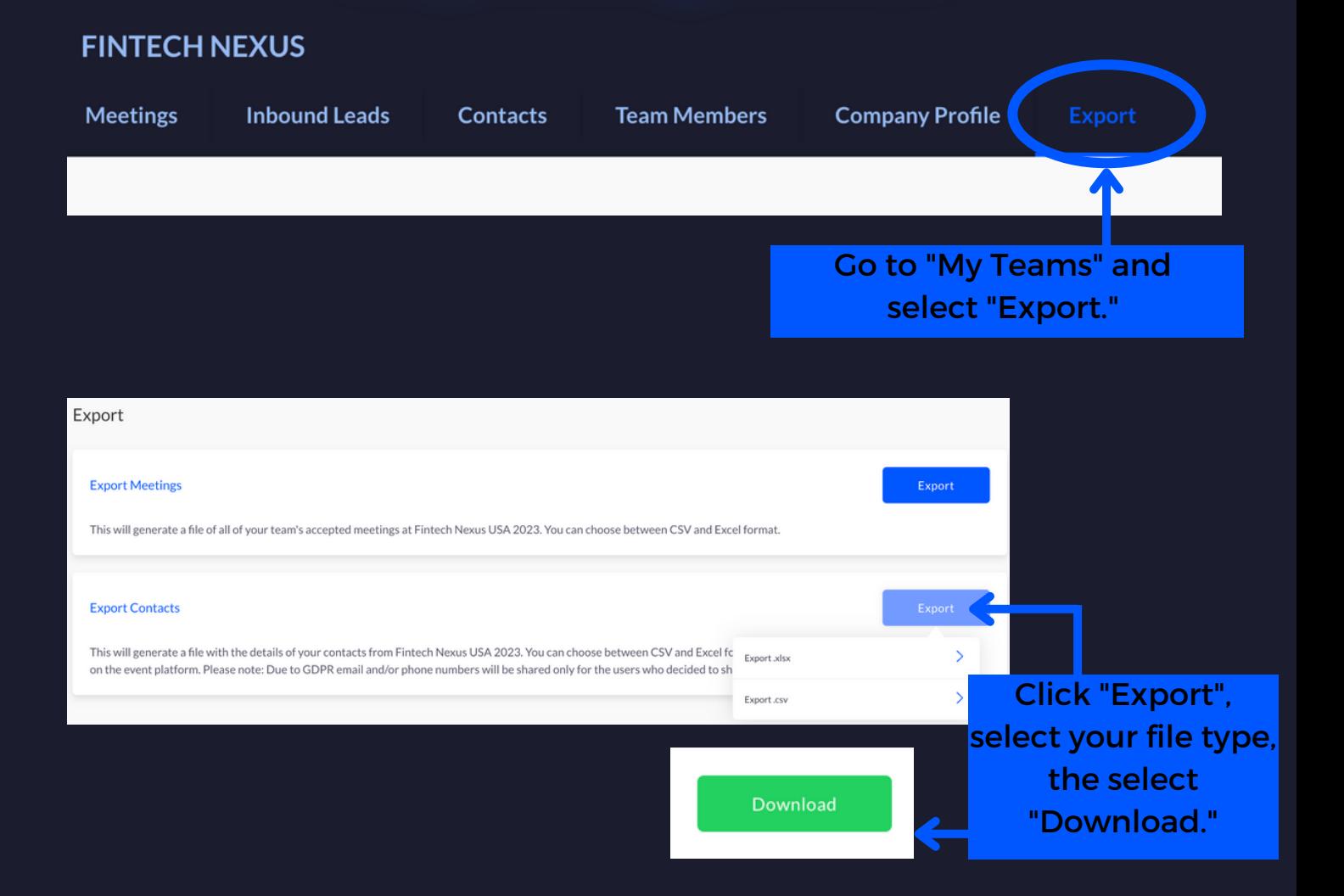

#### Sample Export Report

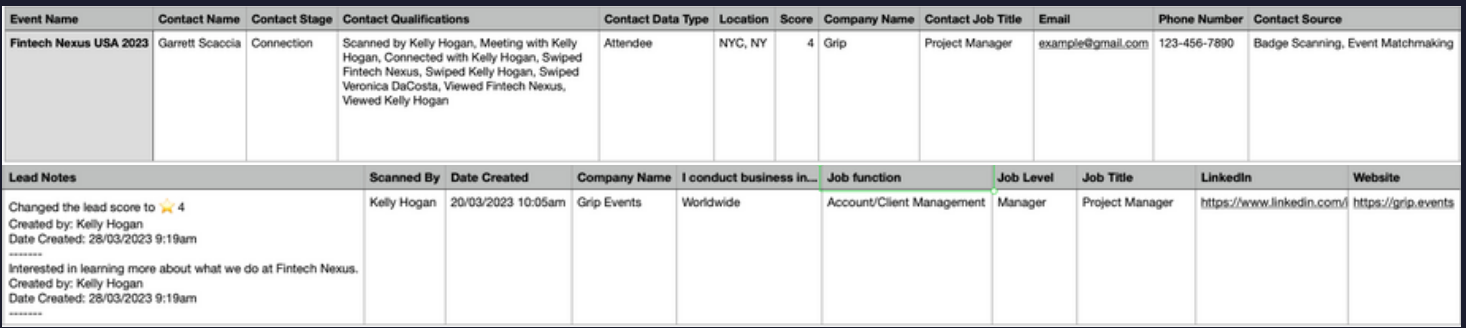